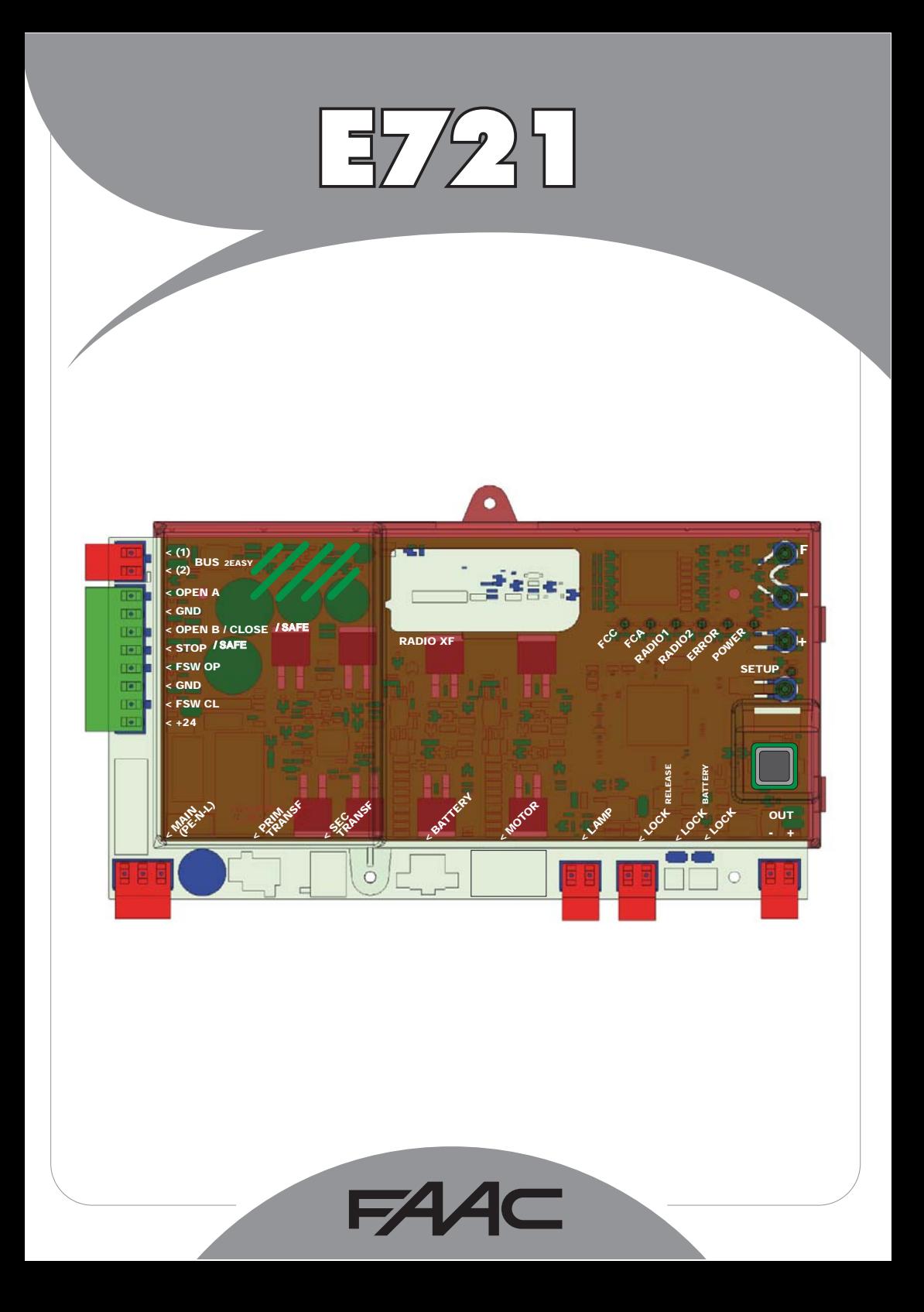

# **CONTENTS**

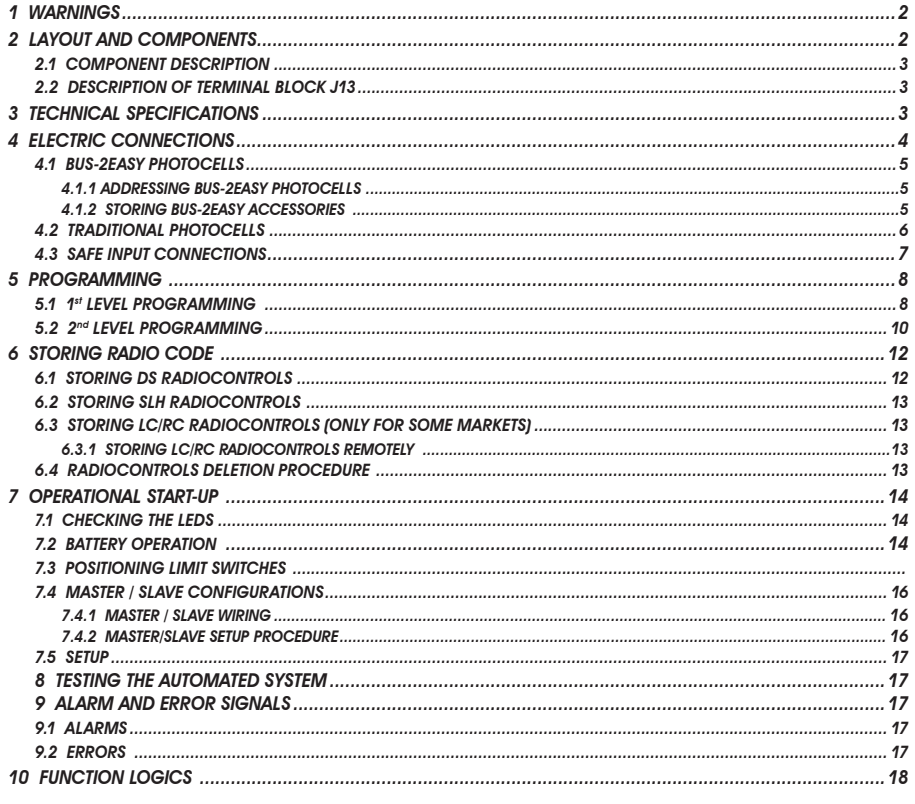

# CE DECLARATION OF CONFORMITY

Manufacturer: FAAC S.p.A. Via Calari, 10 - 40069 Zola Predosa BOLOGNA - ITALY Address: **Declares that: Control board E721** 

• conforms to the essential safety requirements of the following EEC directives

A. Marcellan

2006/95/EC Low Voltage Directive 2004/108/EC Electromagnetic Compatibility Directive

Additional note: This product has undergone testing in a typical standard configuration (all products built by FAAC S.p.A.)

Bologna, 01-12-2010

A Maul **The Managing Director** 

#### **WARNINGS**

- . Attention! To ensure the safety of people, it is important that you read all the following instructions.
- . Incorrect installation or incorrect use of the product could cause serious harm to people.
- 
- Carefully read the instructions before beginning to install the product and keep for future reference.<br>• The symbol  $\bigwedge$  highlights notes that are important for personal safety and the protection of the automated system.
- The symbol  $\mathbb{R}$  calls your attention to notes on product specifications or operation.

# E721

## *1 WARNINGS*

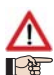

 *Before attempting any work on the control board (connections, maintenance), always turn off power.*

Install, upstream of the system, a differential thermal breaker with adequate tripping threshold.

*Connect the earth lead to the appropriate terminal.* 

 *Always separate power cables from control and safety cables (push-button, receiver, photocells, etc.). To avoid any electric noise, use separate sheaths or a shielded cable (with earthed shield).*

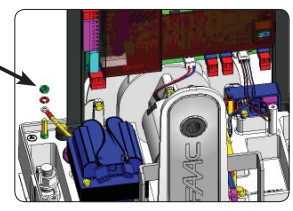

# *2 LAYOUT AND COMPONENTS*

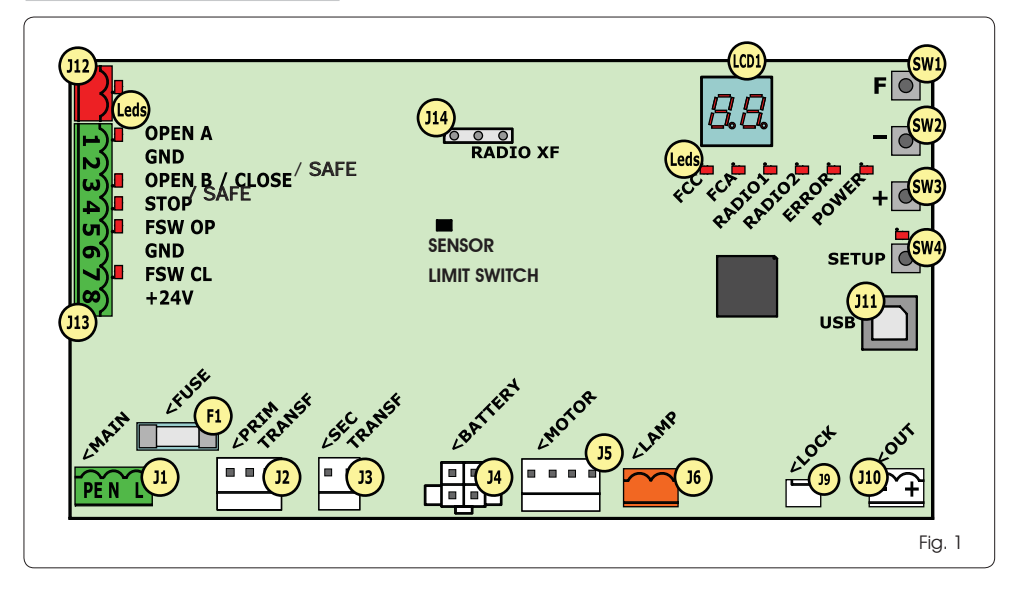

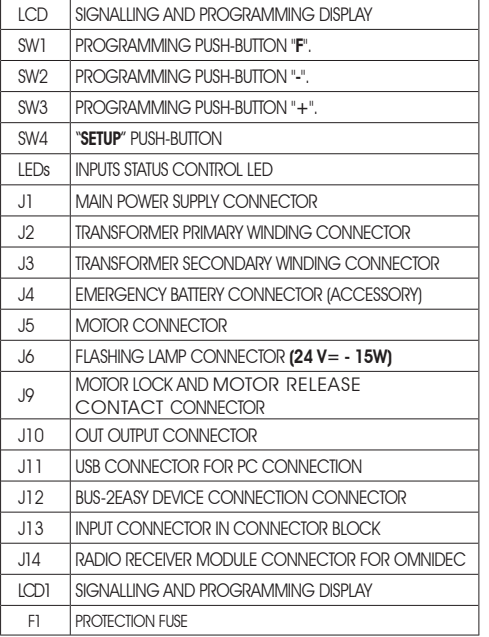

#### *2.2 DESCRIPTION OF TERMINAL BLOCK J13*

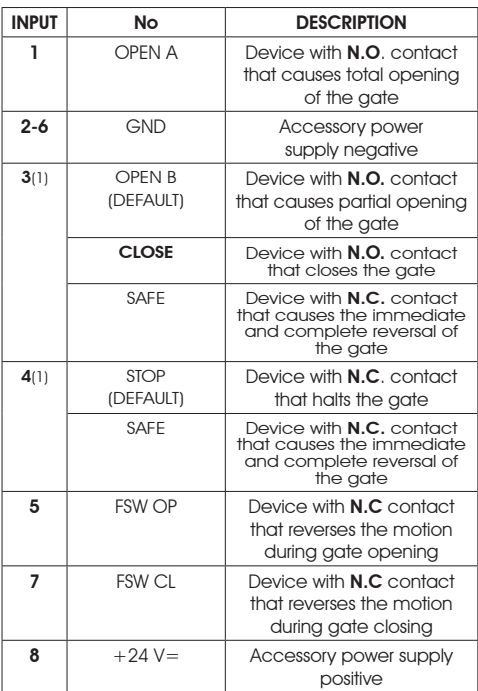

# *2.1 COMPONENT DESCRIPTION 3 TECHNICAL SPECIFICATIONS*

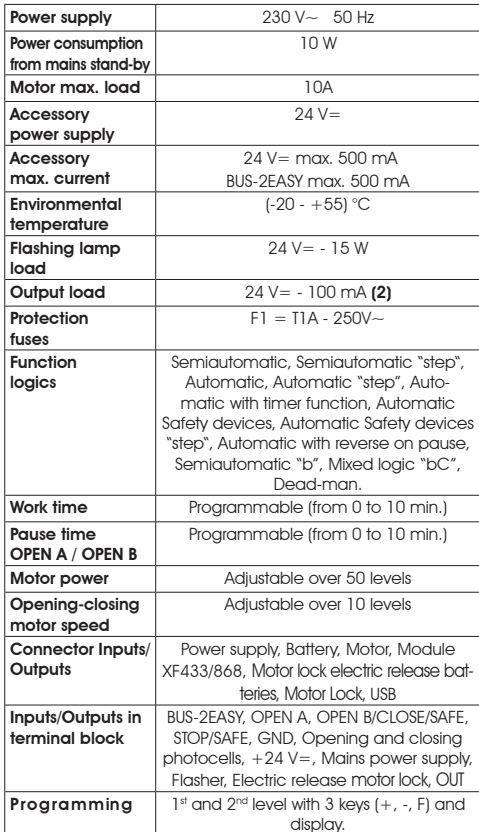

- (1) *The uses of inputs 3 and 4 can be set by configuring the corresponding parameters at programming level 2 (parameters Ob and SP). For the exact description on how to operate the automated system with the chosen logics, please refer to the tables featured at the end of this manual (Par. 10 - OPERATION LOGICS. As for the wiring required using these SAFE configured inputs, please refer to the diagrams shown in Fig.13 and Fig. 14*
- *(2) The output load must be considered as already included in the max. current available for the accessories*

ENGLISH

**HSITONE** 

# *4 ELECTRIC CONNECTIONS*

*The wiring shown in Fig. 2 refers to the inputs of the board with DEFAULT configuration.*

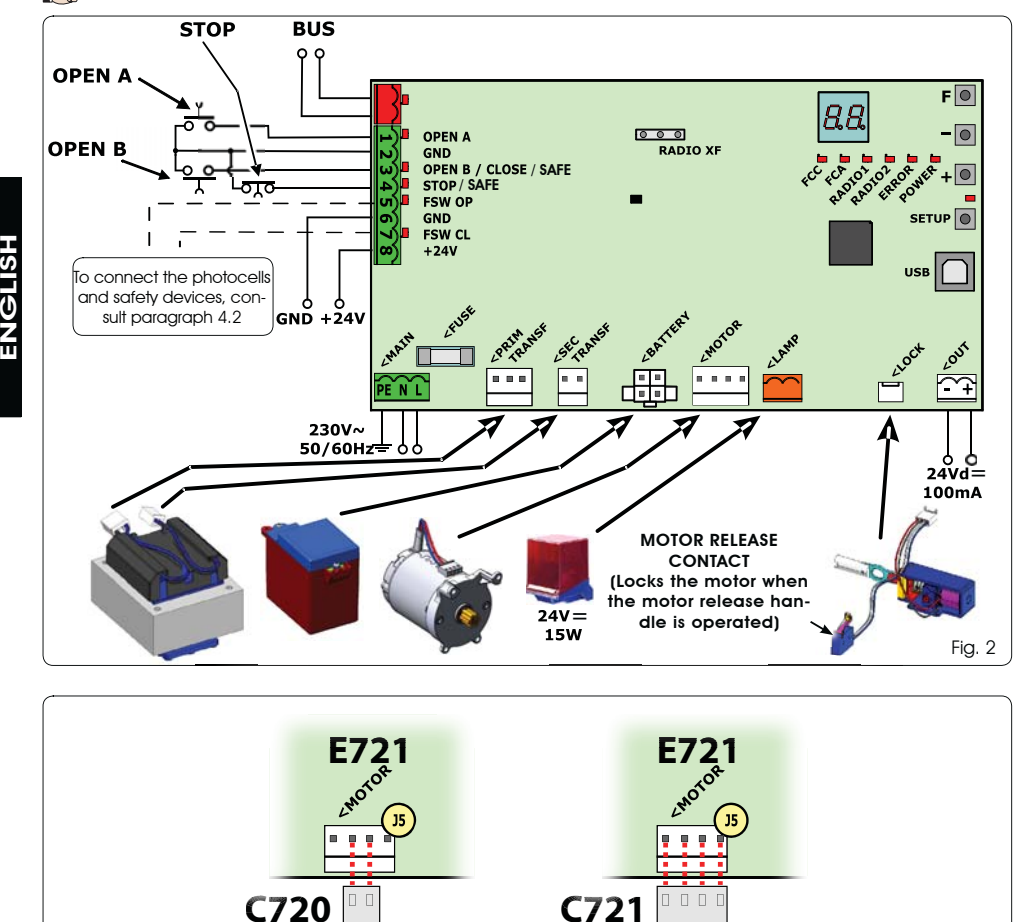

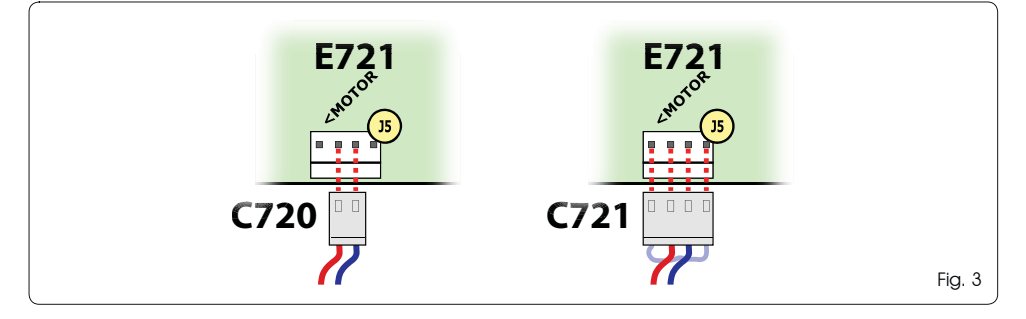

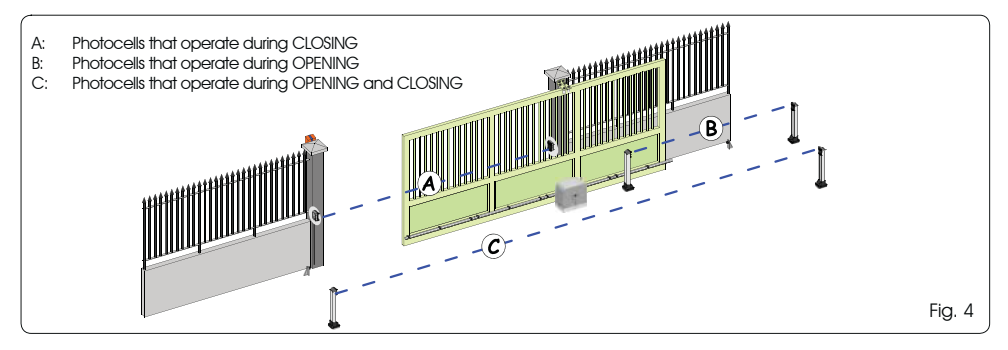

Before connecting the photocells, it is advisable to select Tab. 1 - Addressing BUS-2EASY photocells the type of operation on the basis of the area of movement that they need to protect:

Safety devices during closing: operate only during the automated system closing movement and are therefore suitable for protecting the closing area from the risk of impact.

- *Safety devices during opening: operate only during* the automated system opening movement and are therefore suitable for protecting the opening area from the risk of impact.
- *Safety devices during opening/closing:* operate during both the automated system opening and closing movements and are therefore suitable for protecting the entire movement area from the risk of impact.

## *4.1 BUS-2EASY PHOTOCELLS*

This board is equipped with a BUS-2EASY circuit that can be used to easily connect a high number of auxiliary BUS-2EASY devices to the safety device (e.g. up to 16 pairs of photocells), appropriately programmed, using only two cables without polarity.

Before connecting the photocells, it is advisable to select the type of operation (Fig. 4) on the basis of the area of movement the cells must protect and to position the dip switches on both the transmitter and receiver (see Fig. 5) as in Tab. 1.

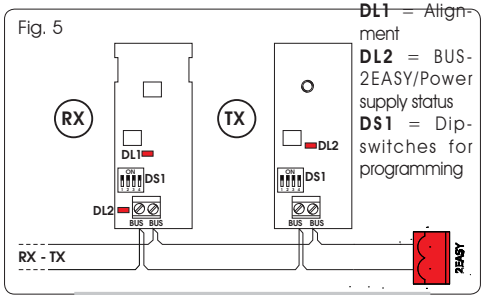

*4.1.1 ADDRESSING BUS-2EASY PHOTOCELLS* 

 *It is important to give both the transmitter and the receiver the same address.*

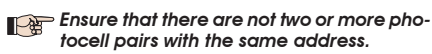

*IF If no BUS-2EASY accessory is used, leave the BUS-2EASY connector (J12 - fig. 1) free.*

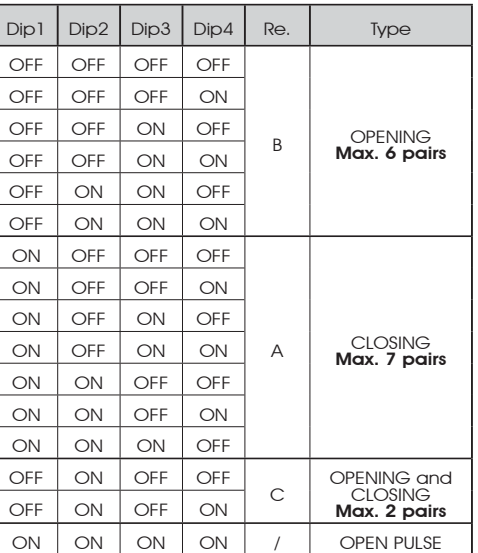

#### *4.1.2 STORING BUS-2EASY ACCESSORIES*

At any time it is possible to add BUS-2EASY photocells and accessories to the system, simply by following the procedure below:

- 1. Install and programme the accessories with the required address (see par. 4.1.1).
- 2. Cut off power to the board.
- 3. Connect both cables of the BUS-2EASY accessories to the red terminal block J12 (polarity irrelevant).
- 4. Power the board.
- 5. Quickly press the SETUP push-button (SW4) once to register the accessories. Check the operation of the installed BUS-2EASY devices.
- 6. The board has stored the BUS-2EASY accessories.

Follow the instructions in the following table to check that the BUS-2EASY connection status is efficient.

#### **The same procedure must be performed on a** *MASTER unit also when acquiring a SLAVE unit connected to the BUS- 2EASY with POLARISED connection*

#### Tab. 2 - Description of BUS-2EASY LED

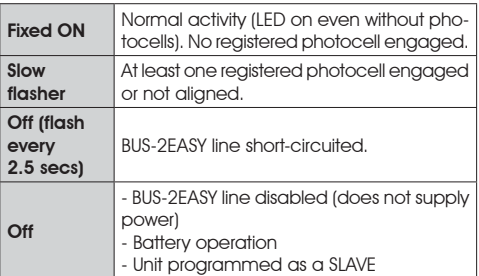

# $EAC$

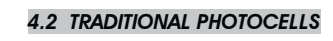

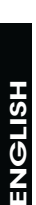

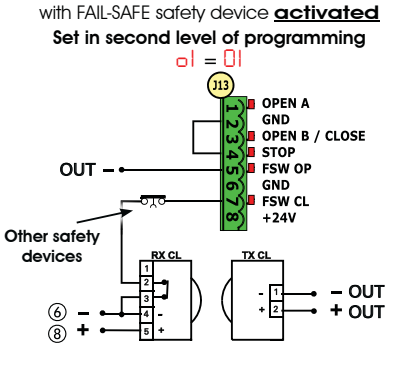

Connection of 1 pair of closing photocells

Connection of 1 pair of closing photocells with FAIL-SAFE and STOP safety device **deactivated** 

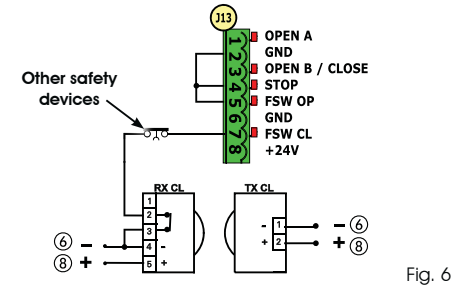

 *If the FAIL-SAFE safety device is not used, connect the power supply of the transmitters to terminals 6 and 8 of J13.*

*IF If the FAIL-SAFE safety device is used, connect the power supply of the transmitters to OUT after setting it as appropriate (see 2nd level programming and Fig. 6).*

*IF if the FAIL-SAFE safety device is used, even the unused safety inputs must be connected via a shunt lead to the negative of OUT (see Fig. 6).*

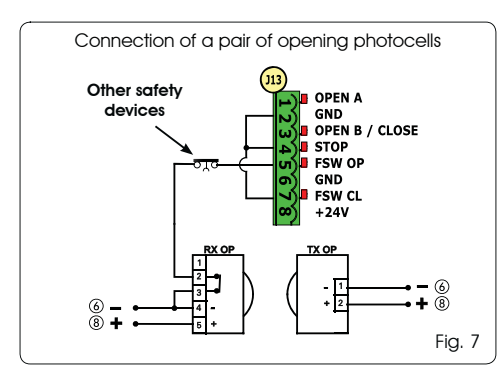

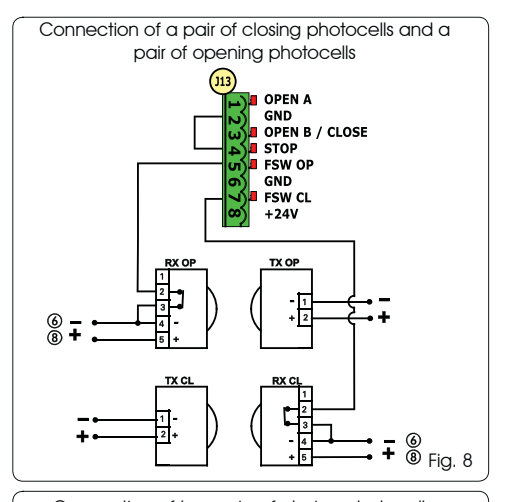

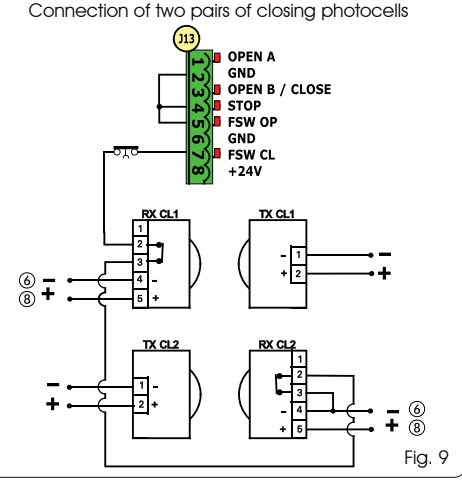

Connection of a pair of closing photocells and a pair of opening/closing photocells

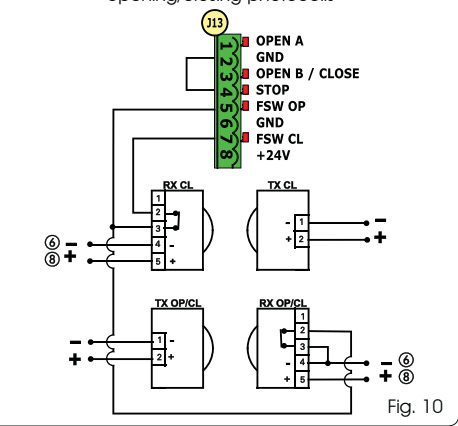

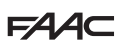

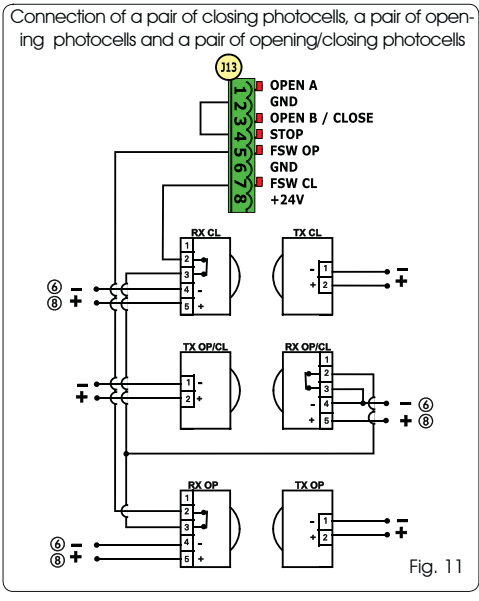

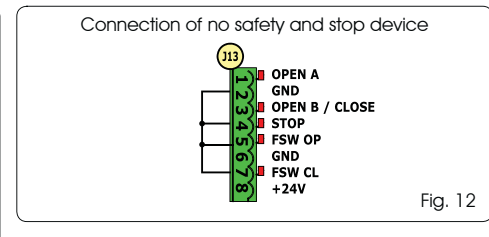

#### *4.3 SAFE INPUT CONNECTIONS*

*If the Fail Safe safety device is enabled (parameter that can be set in programming level 2), the neaative used for managing the SAFE input is - OUT (see Fig. 13).*

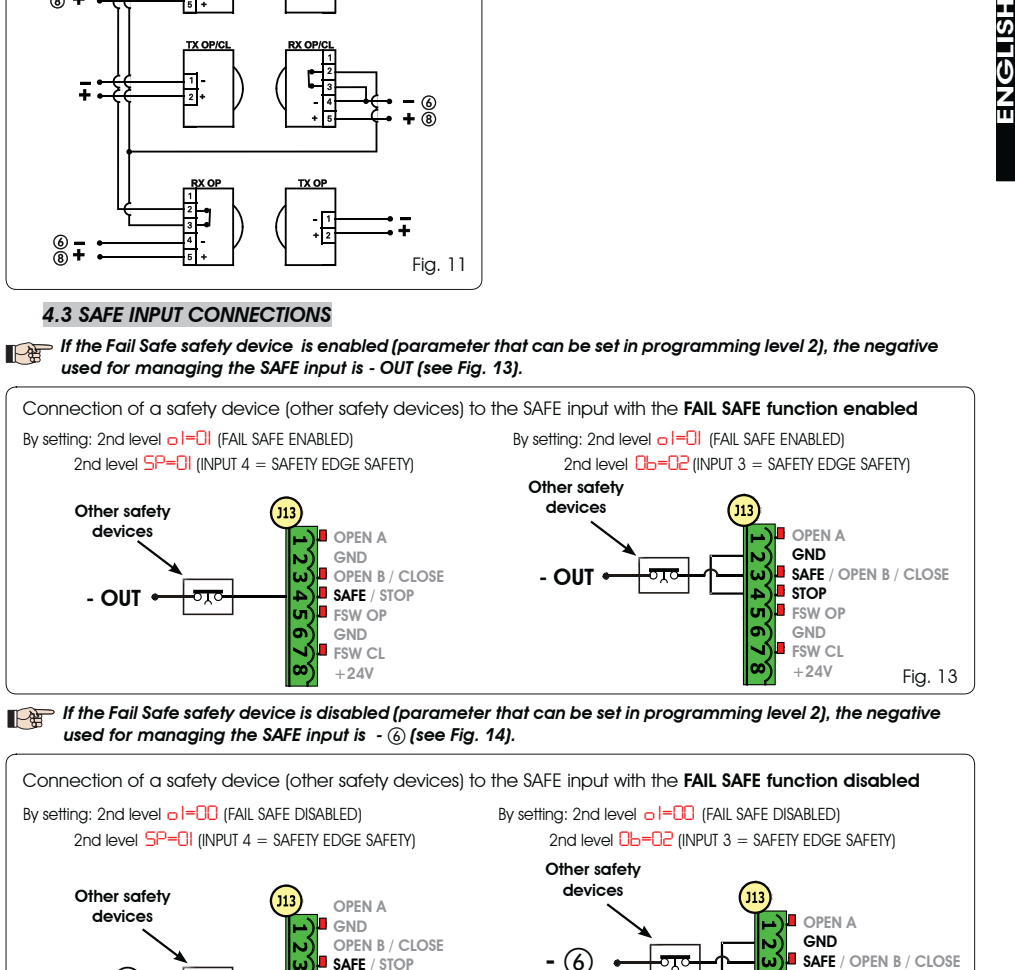

*If the Fail Safe safety device is disabled (parameter that can be set in programming level 2), the negative used for managing the SAFE input is -* - *(see Fig. 14).*

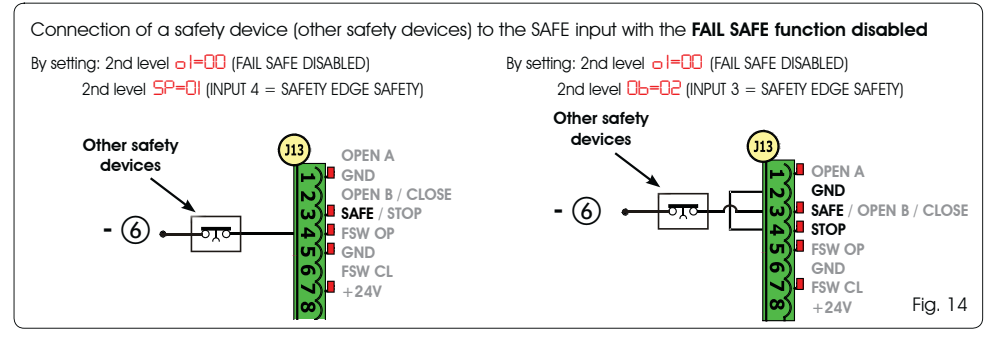

*In case N.C. contact devices are not used (other safety devices) the SAFE input must be jumpered to -OUT with FAIL SAFE enabled or to GND with FAIL SAFE disabled.*

# *5 PROGRAMMING*

It is necessary to access PROGRAMMING mode in order to program automated system operation.

Programming is divided in two parts: 1st LEVEL and 2nd LEVEL.

 *The status of the automated system is normally shown on the display. When push-button F is pressed or when F and + are pressed simultaneously, this gives access to 1st or 2nd level programming. During battery operation the display is off. Briefly press "+" to view the state of the automated system.*

 *To restore the default settings, simply reload the desired default in the first passage of the 1st level programming.*

## *5.1 1st LEVEL PROGRAMMING*

To access 1st level programming, press push-button **F**.

- Press **F** (and hold down) to display the function name.
- If you release the key, the display shows the value of the function that can be modified with keys + and -.
- If you press **F** again (and hold it down), the display shows the name of the next function, etc.
- When you reach the last function, press push-button F to exit the program and store the parameters. The display shows again the status of the automated system.

#### 1st LEVEL PROGRAMMING (F.)

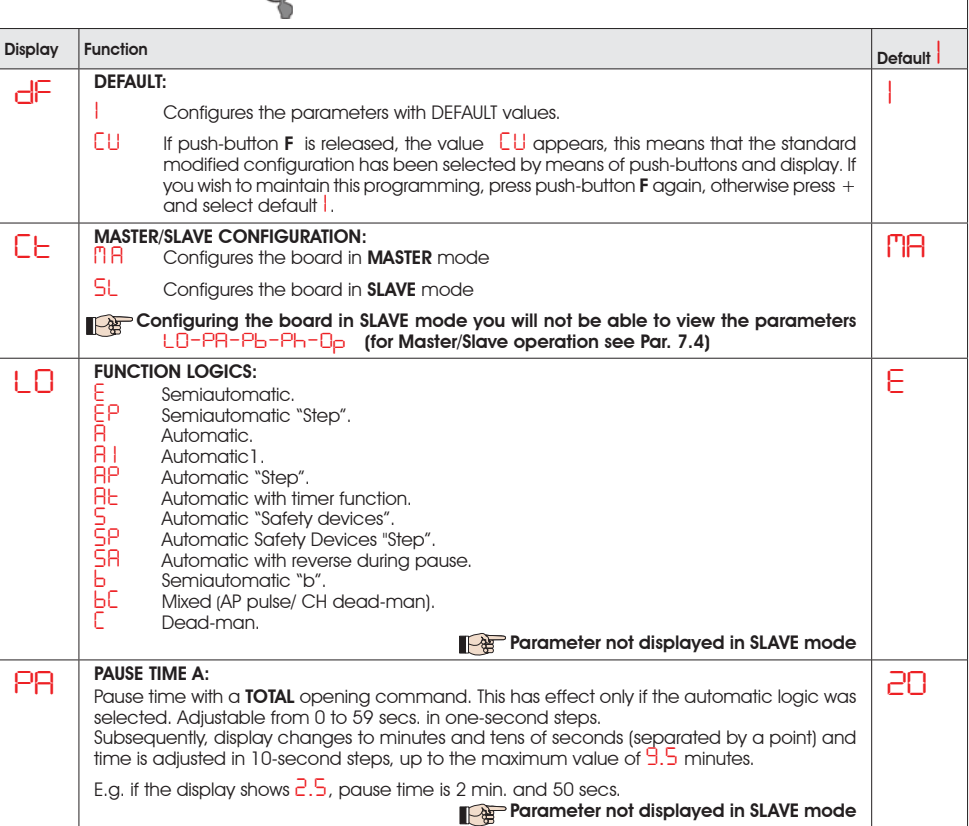

 *Changes to the programming parameters become effective as soon as they are carried out, while final memorisation occurs only upon exiting programming and returning to the input state display. If the unit is powered down before returning to the input state display, all changes made will be lost.*

 *It is possible to return to the input status display and store all the parameters modified to that moment from any point of the 1st and 2nd level programming by pressing keys F and - simultaneously.*

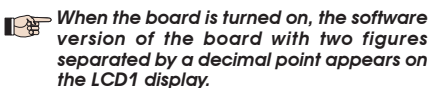

HSI ISI ISI ENGLISH FAAC

8

# $FAAC$

ENGLISH

**ENGLISH** 

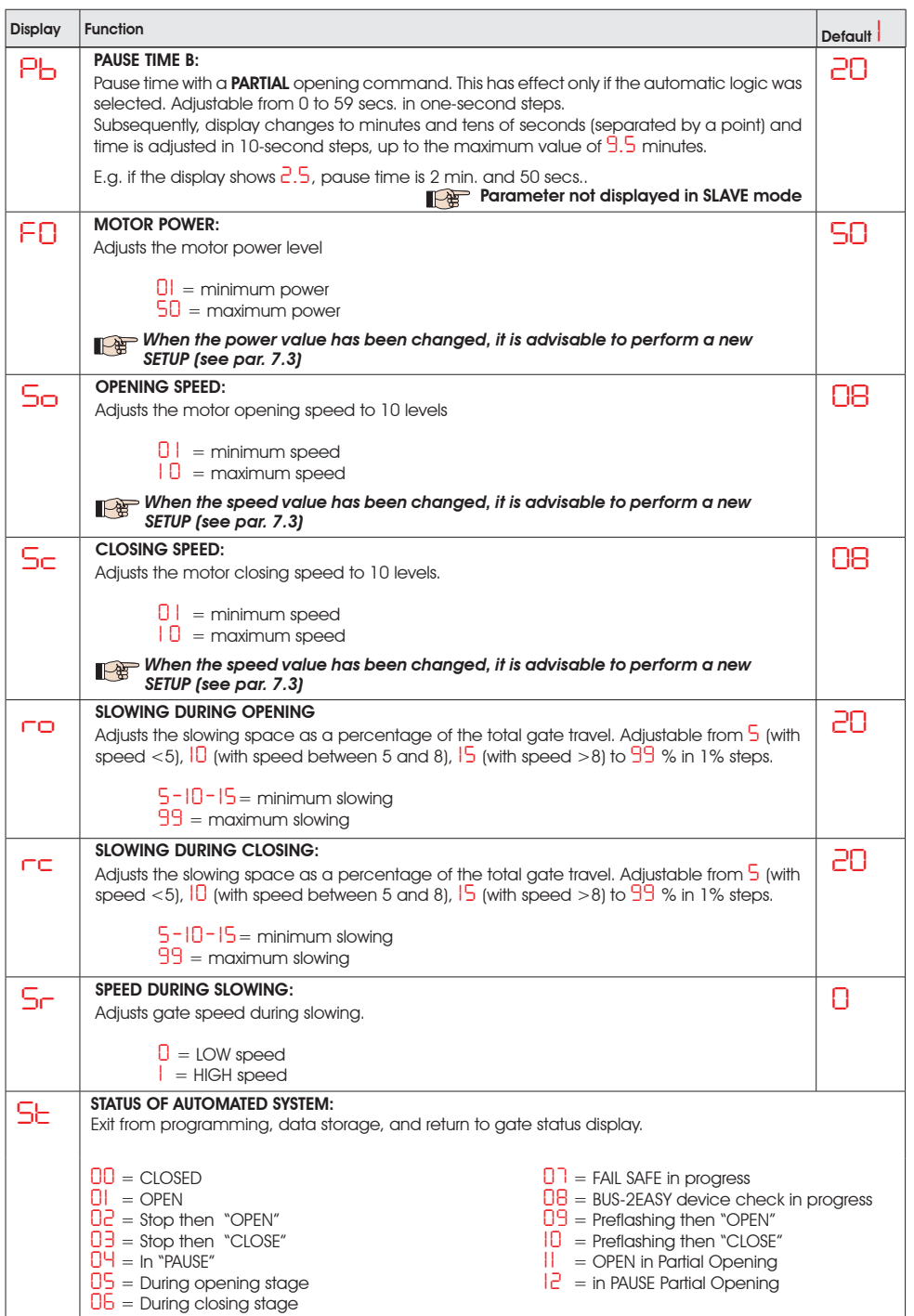

 $FAAC$ 

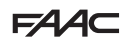

## *5.2 2nd LEVEL PROGRAMMING*

- To access 2ND LEVEL PROGRAMMING, press push-button F and hold down while pressing push-button +: if you also release push-button F, the display shows the value of the function that can be modified with keys + and -.
- if you press key F (and hold down), the display shows the name of the next function. If you release it, the value that can be modified with keys + and is displayed.
- when you reach the last function, press **F** to exit programming, and the display resumes showing the automated system status.

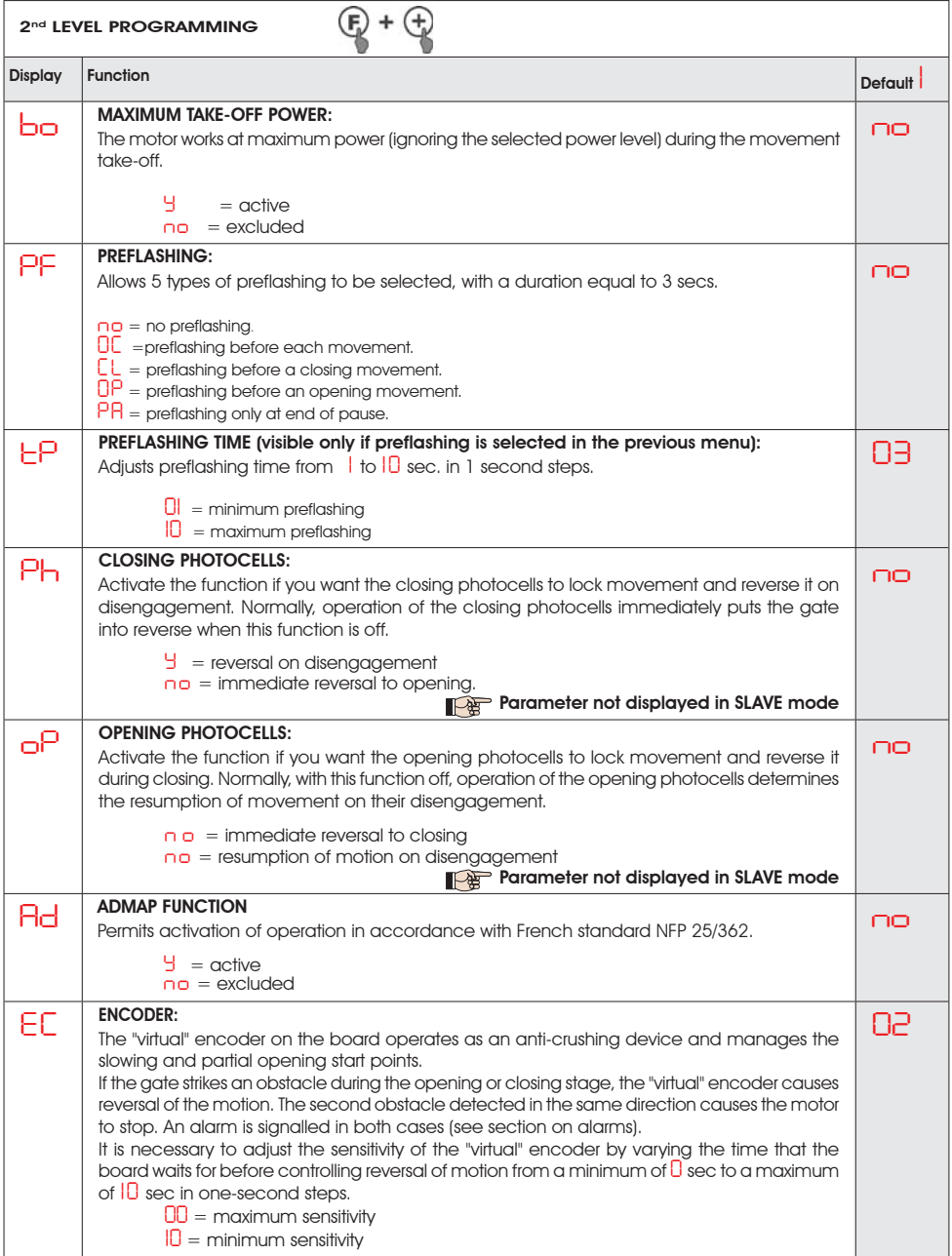

ENGLISH

**ENGLISH** 

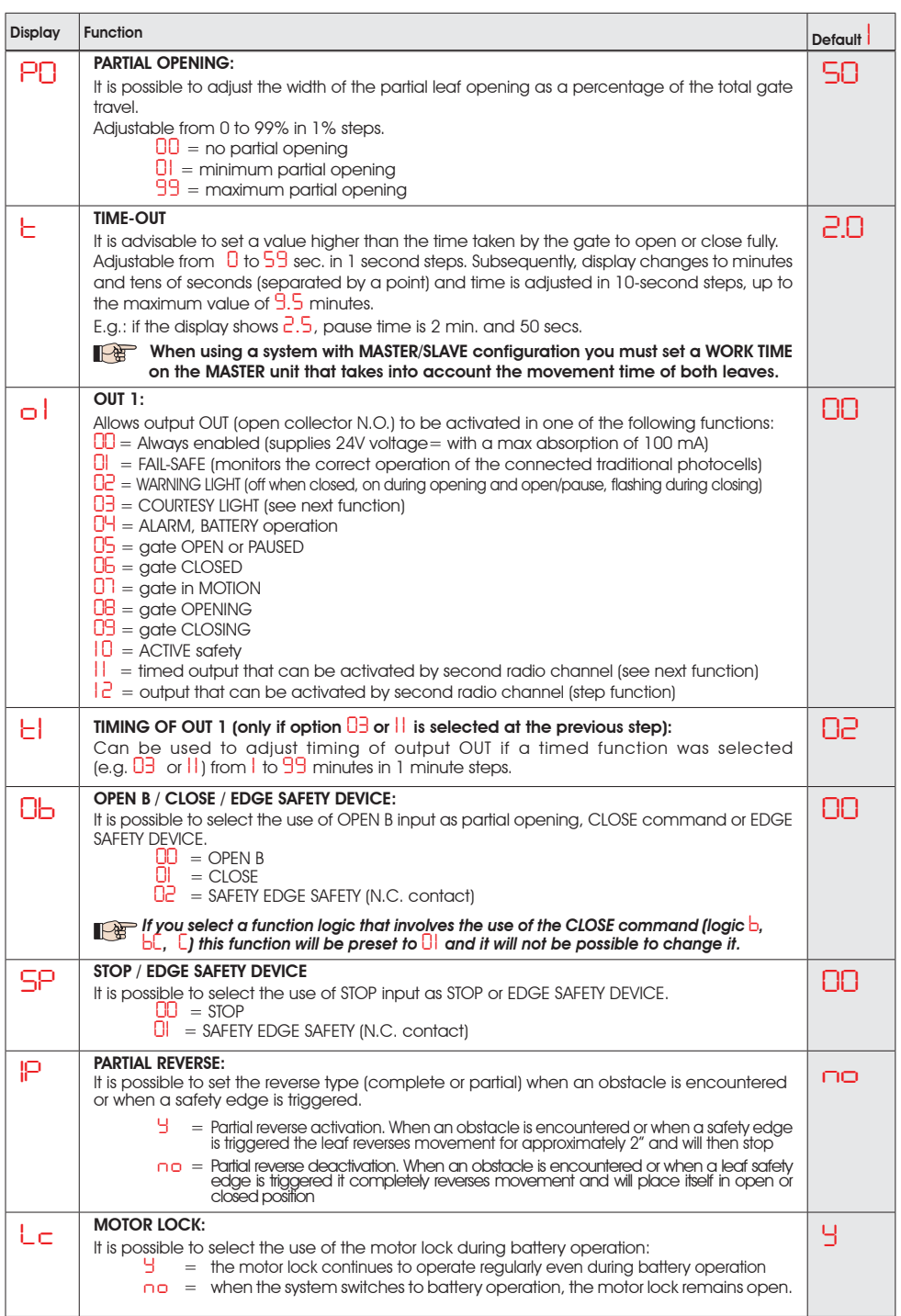

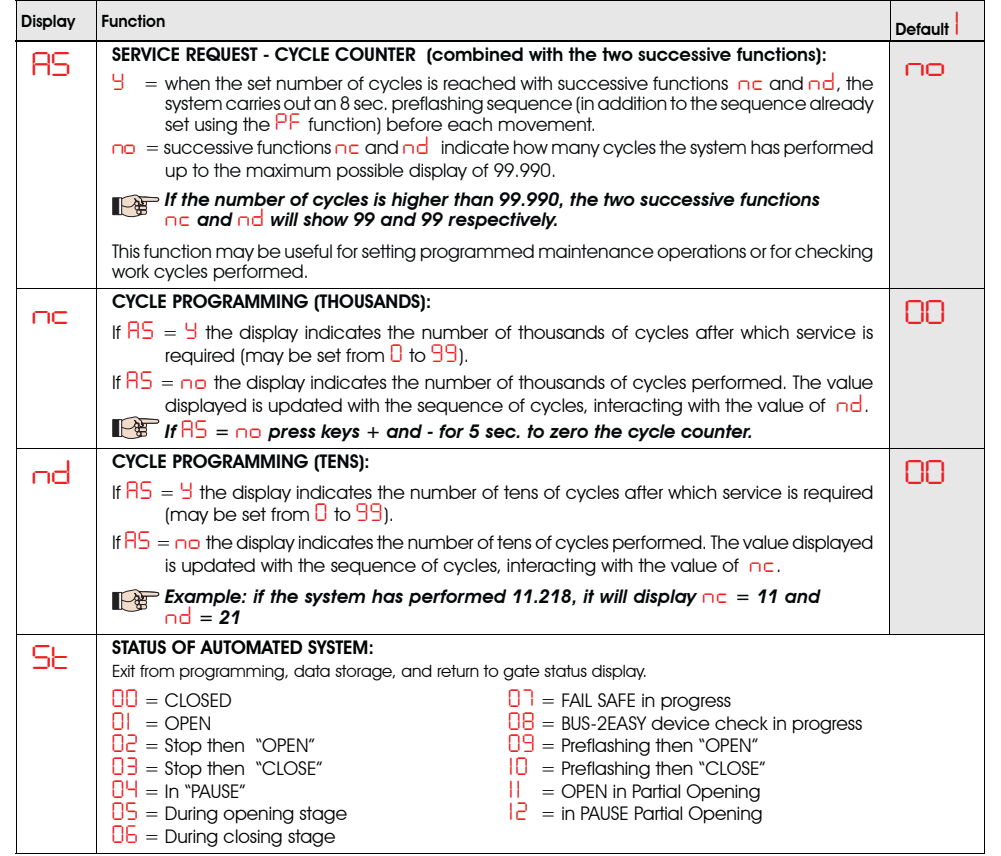

# *6 STORING RADIO CODE*

The control board is equipped with an integrated dual channel decoding system (DS, SLH, LC/RC) known as OMNIDEC. This system can use an additional receiving module (Fig.

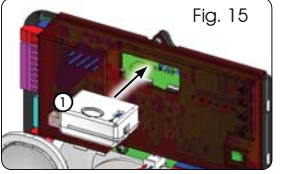

15 ref. (1) and radiocontrols of the same frequency to store both total opening (OPEN A) and partial opening (OPEN B) of the automated system.

*Fax The 3 types of radio coding (DS, SLH, LC/ RC) can co-exist at the same time on the two channels. It is possible to enter up to 256 radio codes subdivided between OPEN A and OPEN B.*

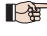

**To use the different coding systems on the** *same channel, finish the learning process for each system and then repeat the procedure for another..*

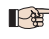

*Do not connect any radio devices on SLAVE-configured equipment*

## *6.1 STORING DS RADIOCONTROLS*

- *It is possible to store a maximum of 256 codes divided between OPEN A and OPEN B/CLOSE.*
- 1. On the DS radiocontrol, select the required ON OFF combination of the 12 dip-switches.
- 2. Press and hold down push-button  $+$  (SW3) or  $-$  (SW2) and then press the SETUP push-button (SW4), to store total opening (OPEN A) or partial opening (OPEN B/ CLOSE) respectively. The corresponding LED will begin to flash slowly for 5 secs.
- 3. Release both push-buttons.
- 4. Within this 5 second period, press the required pushbutton on the radiocontrol.
- 5. The corresponding LED will come on with a fixed light for 1 second and then go off to indicate the setting has been stored.
- 6. To add other codes other than the one you have recently stored, repeat the procedure from point 1.

7. To use radiocontrols with the same code, copy the ON - OFF combination to the other radiocontrols without the need to change anything on the control board.

# *6.2 STORING SLH RADIOCONTROLS*

 *It is possible to store a maximum of 256 codes divided between OPEN A and OPEN B/CLOSE.*

- 1. On the SLH radiocontrol, press and hold down P1 and P<sub>2</sub> simultaneously.
- 2. The radiocontrol LED will begin to flash.
- 3. Release both push-buttons.
- 4. Press and hold down push-button + (SW3) or (SW2) and then press the SETUP push-button (SW4), to store total opening (OPEN A) or partial opening (OPEN B/ CLOSE) respectively. The corresponding LED will begin to flash slowly for 5 secs.
- 5. Release both push-buttons.
- 6. Within this 5 sec. period while the radiocontrol LED is still flashing, press and hold down the required push-button on the radiocontrol (the radiocontrol LED will come on with a fixed liaht).
- 7. The corresponding LED will come on with a fixed light for 2 seconds and then go off to indicate the setting has been stored.
- 8. Release the radiocontrol push-button.
- 9. Press the stored radiocontrol push-button twice in quick succession.

#### *The automated system will carry out an*  ∧ *opening control. Ensure the automated device is free of any obstacle by people or things.*

To enable other radiocontrols with the same system code, transfer the system code of the stored radiocontrol pushbutton to the corresponding push-button of the radiocontrols to be added, following the procedure below:

- a. On the stored radiocontrol, press and hold down P1 and P2 simultaneously.
- b. The radiocontrol LED will begin to flash.
- c. Release both push-buttons.
- d. Press the stored push-button and hold down (the radiocontrol LED will come on with a fixed light).
- e. Bring the radiocontrols closer to one another, press and hold down the corresponding push-button of the radiocontrol to be added, releasing only once the LED on the radiocontrol has issued a double flash to indicate that it has been stored.
- f. Press the stored radiocontrol push-button twice in quick succession.

 *The automated system will carry out an opening control. Ensure the automated device is free of any obstacle by people or things.*

# *6.3 STORING LC/RC RADIOCONTROLS*

 *It is possible to store a maximum of 256 codes divided between OPEN A and OPEN B/CLOSE.*

### *Use the LC/RC remote controls only with a 433 MHz receiving module.*

- 1. Press and hold down push-button  $+$  (SW3) or  $-$  (SW2) and then press the SETUP push-button (SW4), to store total opening (OPEN A) or partial opening (OPEN B/ CLOSE) respectively. The corresponding LED will begin to flash slowly for 5 secs.
- 2. Release the push-button.
- 3. Within this 5 second period, press the required pushbutton on the LC/RC remote control.
- 4. The LED will come on with a fixed light for 1 second, indicating that the unit has been stored, and then resume flashing for an additional 5 seconds during which time another radiocontrol may be stored.
- 5. Once the 5 seconds are up, the LED will go off to indicate that the procedure is complete.

## *6.3.1 STORING LC/RC RADIOCONTROLS REMOTELY*

With LC/RC radiocontrols, other radiocontrols may be stored in remote mode, i.e. without operating directly on the board, using a previously stored radiocontrol.

- 1. Obtain a radiocontrol already stored on one of its 2 channels (OPEN A or OPEN B/CLOSE).
- 2. Press and hold down push-buttons P1 and P2 simultaneously until both LEDs flash slowly for 5 secs.
- 3. Within 5 seconds, push the previously stored radiocontrol push-button to activate the learning stage on the selected channel.
- 4. The LED on the board corresponding to the channel being stored flashes for 5 seconds, within which time the code of another radiocontrol must be sent.
- 5. The LED will come on with a fixed light for 1 second, indicating that the unit has been stored, and then resume flashing for an additional 5 seconds during which time other radiocontrols may be stored and then it will go off.

# *6.4 RADIOCONTROLS DELETION PROCEDURE*

To delete **ALL** the codes of the radiocontrols entered, simply press down together the two push-buttons  $+$  (SW3) and - (SW2), then press the SETUP push-button (SW4) for 1 second, and hold the first two push-buttons pressed for 10 secs.

- The 2 LEDs RADIO1 and RADIO2 will flash quickly for 10 secs.
- The 2 LEDs will come on with a fixed light for 2 seconds and then go off (deletion carried out).
- Release both push-buttons.

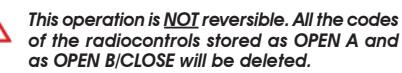

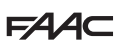

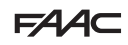

## *7 OPERATIONAL START-UP*

## *7.1 CHECKING THE LEDS*

After making all the connections and powering the board, check the status of the LEDs against the status of the inputs in the following table (in Fig. 16, the condition where the automated system is closed in stand-by). These LEDs indicate the status of the board inputs and are of considerable importance to automated system movement:

- 
- Note that:  $\mathbf{LED} \text{ on } = \text{contact closed}$   $\bigcap$   $\mathbf{LED} \text{ off } = \text{contact open}$

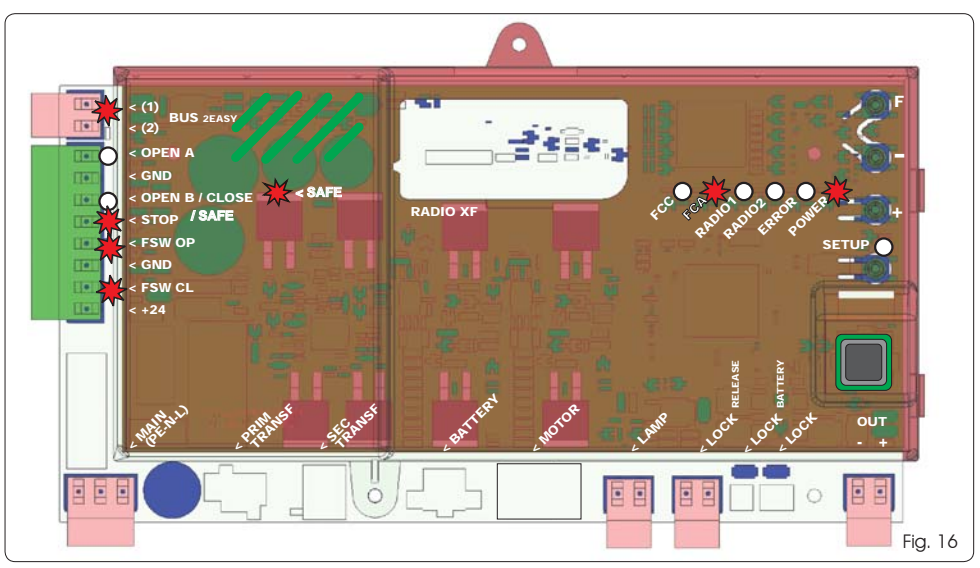

Leds FCA and FCC represent the N.C. contacts of the limit  *The STOP (SAFE), FSW CL, FSW OP, OPEN B inputs*  switch built into the board that open when engaged and turn off the associated LED:

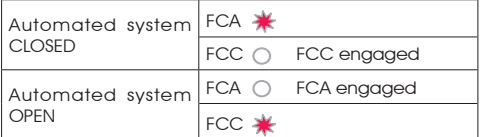

#### Tab. 3 - Description of POWER LED

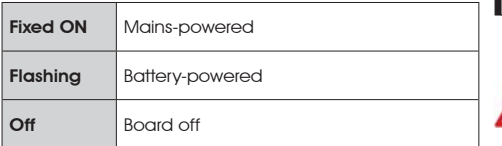

## *7.2 BATTERY OPERATION*

*configured as SAFE are safety inputs with N.C. (Normally Closed) contact and therefore the corresponding LEDs must be ON when the automated system is at rest, and off when the connected device is used.*

- **The OPEN A, OPEN B/CLOSE inputs are inputs** *with N.O. (Normally Open) contact and therefore the corresponding LEDs must be OFF when the automated system is at rest, and on when the connected device is used.*
- *When using equipment programmed as SLAVE the LEDs corresponding to terminal board J13 must be off.*

 *ERROR LED flashing indicates alarm in progress (situation does not impair gate operation)*

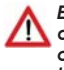

 *ERROR LED on with a fixed light indicates an error in progress (situation that locks operation until the cause of the error has been removed)*

#### **ATTENTION**

To optimise energy consumption and protect the charge, during battery operation, when the automated system is stopped and the system is on stand-by, the LCD1 display, the BUS 2easy LED and the FCC and FCA LED will be off while the POWER LED flashes.

In this phase it is in any case possible to view the state of the automated system. To do this it is sufficient to briefly press "+" on the board. Following brief pressure, the LCD1 display shows the state of the automated system for approximately 2 seconds to then go off again. Instead, during normal operation all the diagnostic LEDs and the display state signals become consistent with the state of the automated system (see Fig. 16).

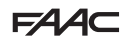

## *7.3 POSITIONING LIMIT SWITCHES*

 *To ensure correct positioning of the limit switch magnets, the control unit must be installed and correctly connected with all control and safety accessories.*

The operator is equipped with a magnetic limit switch sensor built directly into the electronic control board. The gate is stopped, during opening or closing, when the polarised magnet secured to the upper part of the rack activates the sensor.

- 1. Check that the operator is set for manual operating mode as described in the instructions for the operator.
- 2. Move the gate to **opening** position manually, leaving 40 mm from the limit switch mechanical stop (see Fig. 17).
- 3. Slide the magnet with the **CIRCLE** on the rack in the direction of the motor. As soon as the LED for the FCA limit switch on the board goes off, secure with the appropriate screws.
- 4. Move the gate to **closing** position manually, leaving 40 mm from the limit switch mechanical stop.
- 5. Slide the magnet with the SQUARE on the rack in the direction of the motor. As soon as the LED for the FCC limit switch on the board goes off, secure with the appropriate screws.
- 6. Check that the relevant limit switch LED goes off correctly at the end of the opening and closing movement and make the necessary changes to the position of the limit switch magnet position if necessary.

**To avoid damage to the operator and/or interruptions in the operation of the** *automated system, approximately 40 mm must be left from the mechanical limit switch stops.*

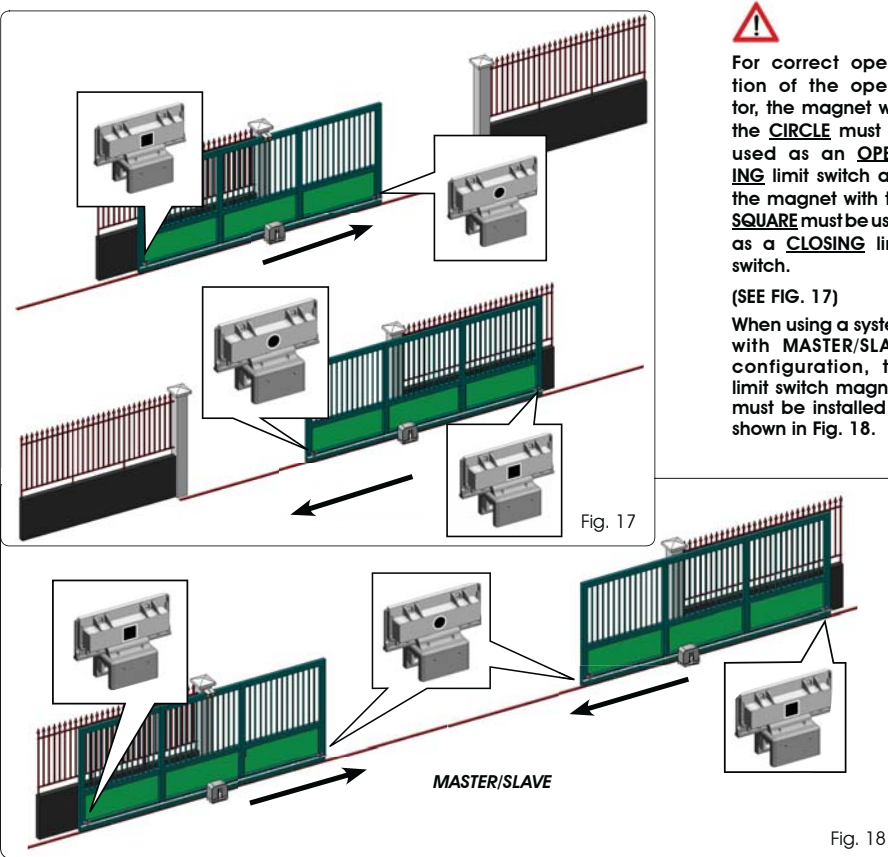

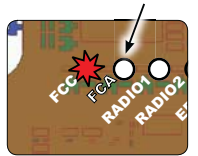

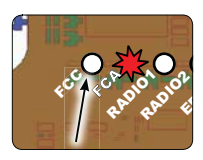

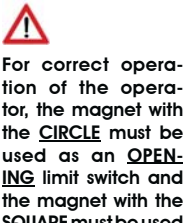

used as an OPEN-ING limit switch and the magnet with the SQUARE must be used as a CLOSING limit

(SEE FIG. 17)

When using a system with MASTER/SLAVE configuration, the limit switch magnets must be installed as shown in Fig. 18.

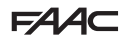

## *7.4 MASTER / SLAVE CONFIGURATIONS*

Should you need to build a system with opposing leaves that must be activated simultaneously

for opening and closing the gate, you must connect and configure two E721 devices in Master/Slave mode.

The MASTER equipment (parameter  $\Box$   $\Box$  of the first programming level configured as  $\Box$  A ) must have all the necessary connections for correct operation of the system (photocells, safety switches, radio, opening pulses, flashing light) while the SLAVE equipment (parameter *C t* of the first programming level configured as *S L* ), must not be wired with terminal board J13, as all the inputs present are completely ignored. The two devices will communicate with each other through BUS-2EASY using two-pole POLARISED wiring on the J12 terminal board.

The MASTER device will completely control the SLAVE device through BUS-2EASY and will manage all the movements and time of both leaves.

### *Avoid any type of connection and wiring to terminal board J13 of the SLAVE unit.*

- **The BUS connection between the two boards must be POLARISED following the sequence of the** *poles of the J12 terminal board (POLE (1) - POLE (2)) - (see Fig. 19).*
- *When a unit is configured as a SLAVE, this will force the values of some programming parameters no longer displayed in the menu (LO-PA-Pb-Ph-Op). By placing the board in MASTER mode again, the previously forced values are stored in the program.*

#### *7.4.1 MASTER / SLAVE WIRING*

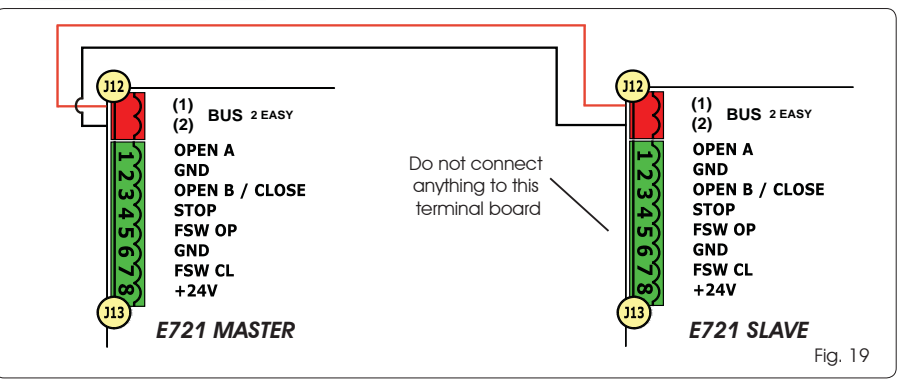

#### *7.4.2 MASTER/SLAVE SETUP PROCEDURE*

 *The SETUP request signalled by the flashing S0on the display can occur both on the MASTER unit and on the SLAVE unit. In the latter case, the MASTER unit will display an error 91. In any case, the SETUP procedure can only be started from the MASTER unit.*

To SETUP a MASTER/SLAVE system, follow the steps below:

- 1. Release both leaves, place them in the middle of travel and lock again (see procedure no.1 Par. 7.5 SETUP)
- 2. Keep pressed the SETUP button on the MASTER board until the MASTER gate begins to move.
- 3. At this point the MASTER gate will perform a complete SETUP procedure (see Par. 7.5 SETUP)
- 4. Once you have correctly completed the SETUP of the MASTER board, the complete SETUP procedure of the SLAVE board begins (see Par. 7.5 SETUP).
- 5. Once this procedure has also been completed the MASTER checks the position of the SLAVE leaf and places it in the same position (open or closed) as the MASTER leaf.
- 6. Procedure completed.

*I In case of error or non-completion of the above-mentioned SETUP procedure, you must repeat it completely starting from point no.1.*

# E440

# FAAC

## *7.4 SETUP*

*B When the board is powered when no SETUP has ever been carried out, or if the board requires it, the code S0 will flash on the display together with the SETUP LED to indicate that SETUP must be carried out.*

**To ensure the effective outcome of the** *SETUP procedure, carefully check the correct polarity of the magnetic limit switches as described in the previous paragraph.*

Proceed as follows to carry out the SETUP:

- 1. Place the gate at half its travel (very important for a successful SETUP) and check that both the FCA and FCC LEDs are on. Otherwise, the board will signal error 12 (see tab. 5)
- 2. Press and hold the SETUP (SW4) push-button until the gate begins to move slowly and stops when it reaches the limit switch. If the limit switch reached is the closing switch (with the **SQUARE**) the device stores that point as the closing stop, conversely if the limit switch is the opening switch (with the CIRCLE) the device stores that point as the opening stop. During that stage, *S 1* flashes on the display
- 3. The gate automatically begins to move slowly in the opposite direction and then stops when it reaches the limit switch. If the limit switch reached is the opening switch (with the **SQUARE**) the device stores that point as the **opening** stop, conversely if the limit switch is the closing switch (with the **SQUARE**) the device stores that point as the **closina** stop. During that stage, *S 3* flashes on the display
- 4. According to the final limit switch reached, the device takes up a status of closed (*0 0* ) or open (*0 1* ). In the second case, issue an OPEN pulse to close the gate.

## *8 TESTING THE AUTOMATED SYSTEM*

After installation and programming, check the system is operating correctly. Above all, check that the safety devices operate correctly and ensure that the current safety regulations are met.

*Remember that the second programming level features the encoder configuration parameter (parameter EC). This "virtual" encoder located on the board acts as an anti-crushing device. During the open/ closing phase, should the gate collide with an obstacle, the "virtual" encoder will cause the motion to reverse. At the next motion in the same direction, an obstacle in the same position will cause the motor to stop. It is essential to correctly configure this parameter to adjust the correct sensitivity of the "virtual" encoder with respect to obstacles during motion.*

## *9 ALARM AND ERROR SIGNALS*

If **alarms** occur (conditions that do not impair the operation of the gate) or errors (conditions that lock the gate operation) the display shows a number relating to the current condition.

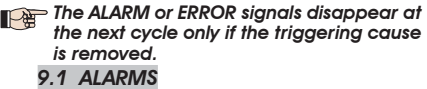

*<u>De</u> When an ALARM occurs, the ERROR LED begins to flash and a number relating to the current fault appears on the display when the + and - keys are pressed.*

Tab. 4 indicates all the alarms that may be shown on the display.

#### Tab. 4 - Alarms

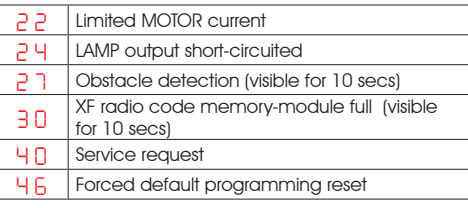

#### *9.2 ERRORS*

#### *When an ERROR occurs, LED DL20 comes on with a fixed light and a number relating to the current fault appears on the display when the + and - keys are pressed.*

Tab. 5 indicates all the errors that may be shown on the display.

#### Tab. 5 - Errors

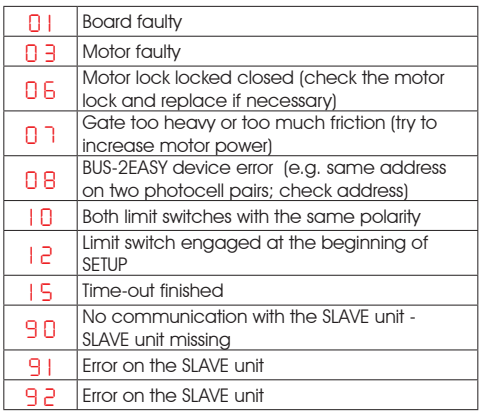

*Errors 9 0 9 1and 9 2are displayed only on E721 configured as MASTER and in particular 9 1 and 9 2indicate errors present on the SLAVE unit. Should such errors be displayed, we recommend you check on the SLAVE unit the type of error shown on the display to solve it and restore correct operation of the system.*

## *10 FUNCTION LOGICS*

*In brackets, the effects on the other inputs when the pulse is active.*

**The CLOSE command can be enabled on the OPEN** *B input from programming level 2.*

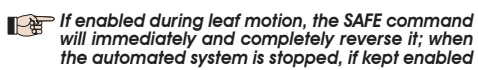

*will immediately and completely reverse it; when the automated system is stopped, if kept enabled it will prevent its movement.*

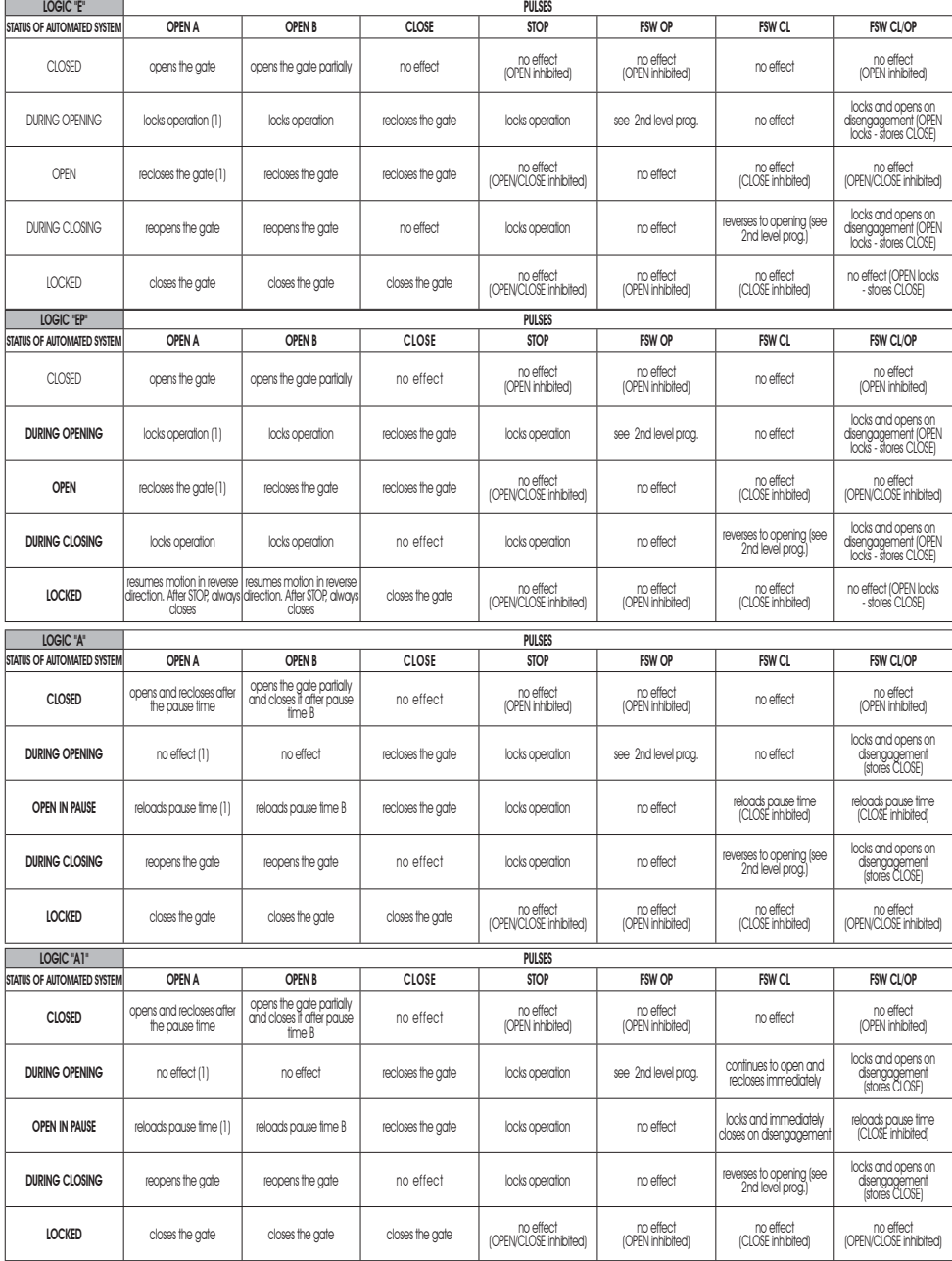

(1) During the partial opening cycle, an OPEN A pulse causes total opening

# $FAAC$

ENGLISH

**ENGLISH** 

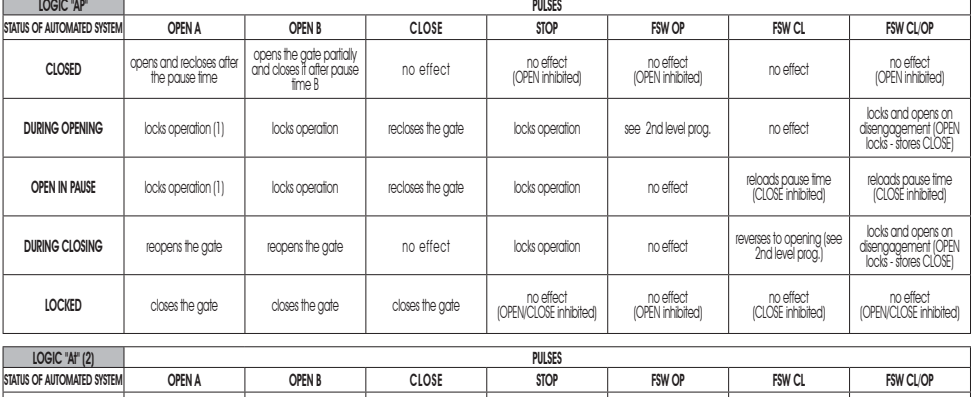

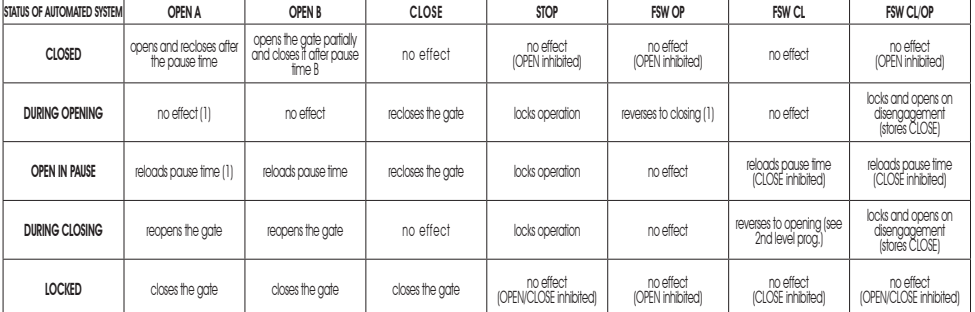

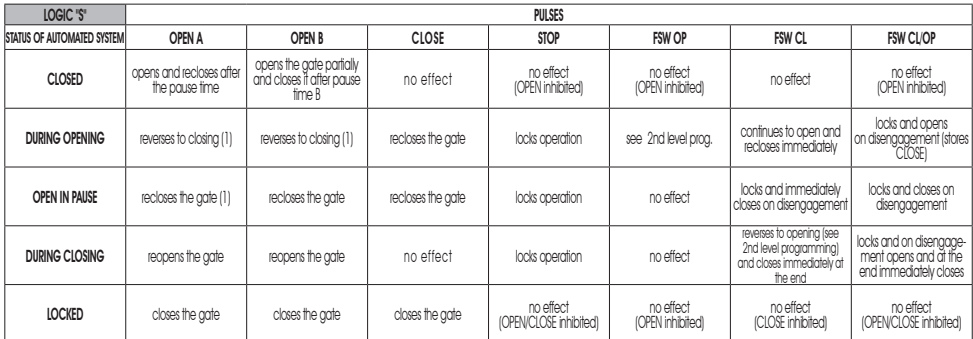

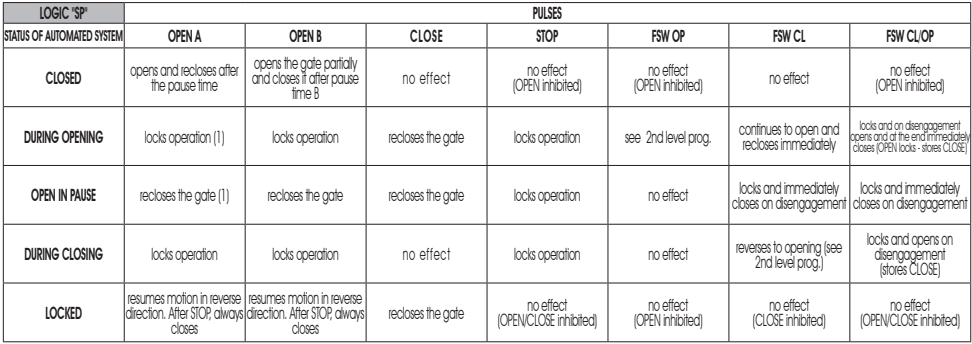

(1) During the partial opening cycle, an OPEN A pulse causes total opening

# $FAAC$

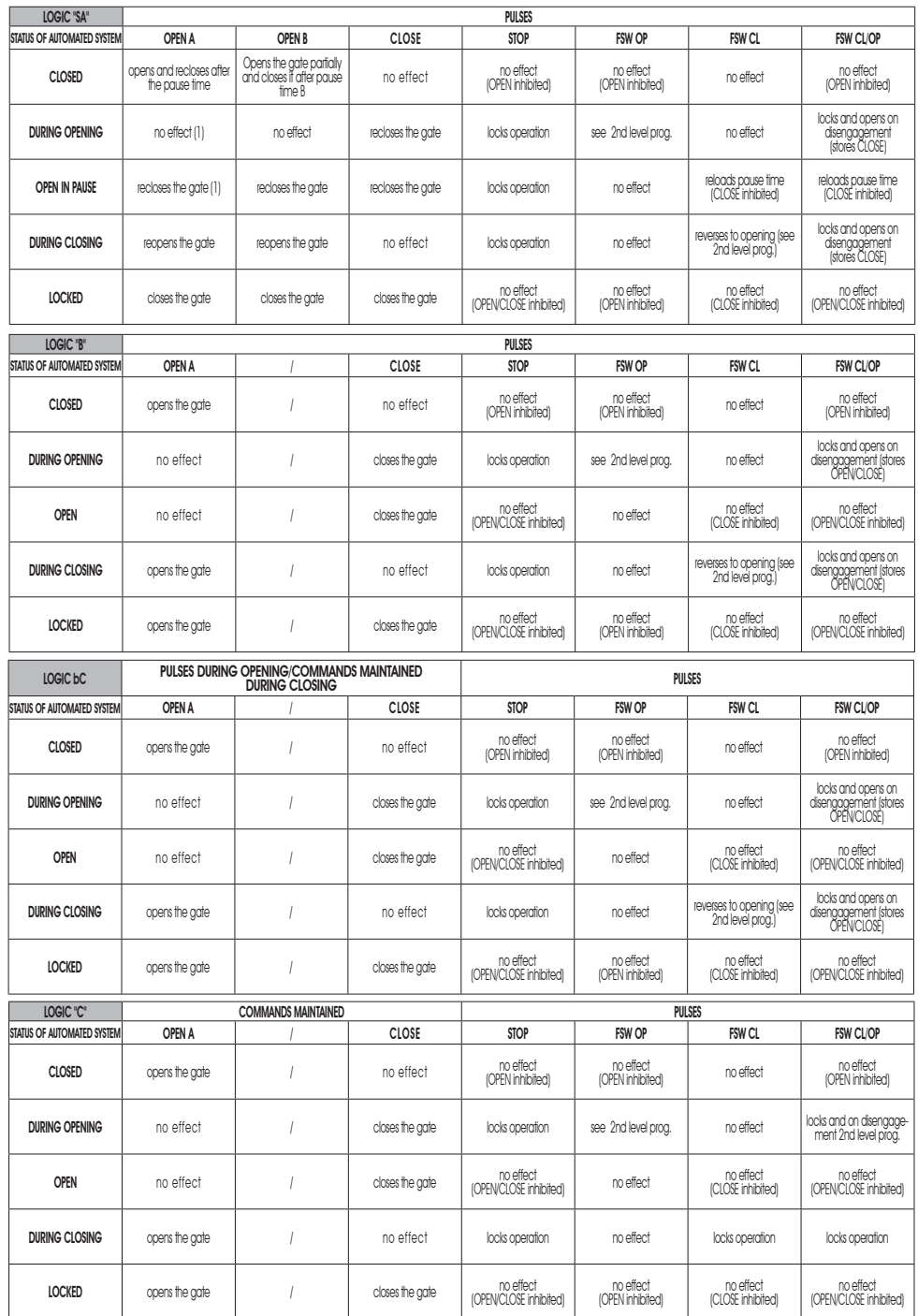

D, During the partial opening cycle, an OPEN A pulse causes total opening (1) [2] A pulse causes total opening<br>(2) When turned on, the board checks the inputs and if an OPEN A or B command is active, it opens the leaf or g

ENGLISH

**ENGLISH** 

Le descrizioni e le illustrazioni del presente manuale non sono impegnative. La FAAC si riserva il diritto, lasciando inalterate le caratteristiche essenziali dell'apparecchiatura, di apportare in qualunque momento e senza impegnarsi ad aggiornare la presente pubblicazione, le modifiche che essa ritiene convenienti per miglioramenti tecnici o per qualsiasi altra esigenza di carattere costruttivo o commerciale.

The descriptions and illustrations contained in the present manual are not binding. FAAC reserves the right, whilst leaving the main features of the equipments unaltered, to undertake any modifications it holds necessary for either technical or commercial reasons, at any time and without revising the present publication.

Les descriptions et les illustrations du présent manuel sont fournies à titre indicatif. FAAC se réserve le droit d'apporter à tout moment les modifications qu'elle jugera utiles sur ce produit tout en conservant les caractéristiques essentielles, sans devoir pour autant mettre à jour cette publication.

Die Beschreibungen und Abbildungen in vorliegendem Handbuch sind unverbindlich. FAAC behält sich das Recht vor, ohne die wesentlichen Eigenschaften dieses Gerätes zu verändern und ohne Verbindlichkeiten in Bezug auf die Neufassung der vorliegenden Anleitungen, technisch bzw. konstruktiv/kommerziell bedingte Verbesserungen vorzunehmen.

Las descripciones y las ilustraciones de este manual no comportan compromiso alguno. FAAC se reserva el derecho, dejando inmutadas las características esenciales de los aparatos, de aportar, en cualquier momento y sin comprometerse a poner al día la presente publicación, todas las modificaciones que considere oportunas para el perfeccionamiento técnico o para cualquier otro tipo de exigencia de carácter constructivo o comercial.

De beschrijvingen in deze handleiding zijn niet bindend. FAAC behoudt zich het recht voor op elk willekeurig moment de veranderingen aan te brengen die het bedrijf nuttig acht met het oog op technische verbeteringen of alle mogelijke andere productie- of commerciële eisen, waarbij de fundamentele eigenschappen van de apparaat gehandhaafd blijven, zonder zich daardoor te verplichten deze publicatie bij te werken.

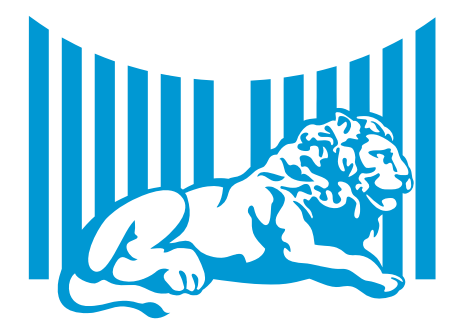

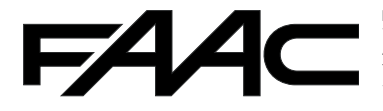

**FAAC S.p.A.** Via Calari, 10 40069 Zola Predosa (BO) - ITALIA Tel. 0039.051.61724 - Fax. 0039.051.758518 www.faacgroup.com

532014 - Rev. C